EQ<sup>S</sup> CommerceDriver™

Quick-Start Guide for *Windows®*

### CommerceDriver<sup>™</sup> Quick-Start Guide for Windows<sup>®</sup>

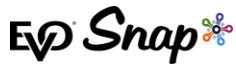

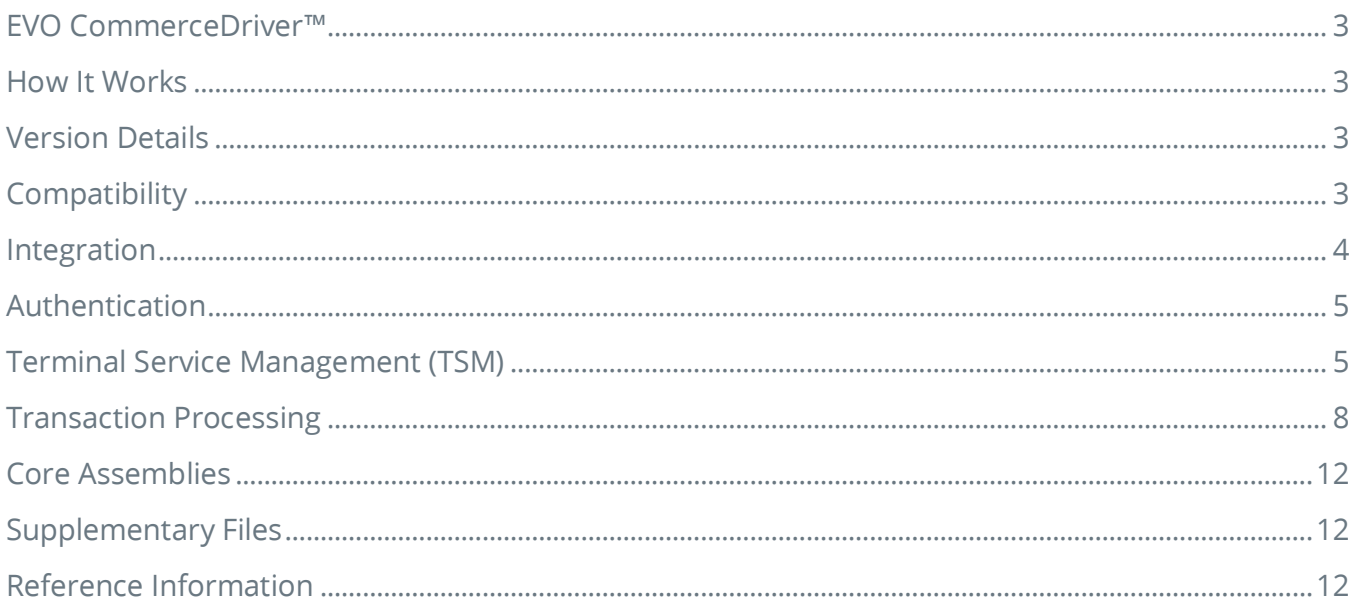

CommerceDriver™ **Quick-Start Guide for Windows**®

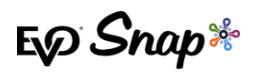

# <span id="page-2-0"></span>**EVO CommerceDriver™**

Adding EMV transaction processing to your POS system is easy with the pre-certified *EVO*  CommerceDriver™ SDK. The pre-certified CommerceDriver™ SDK installs alongside your software application to add EMV transaction processing to your POS system. CommerceDriver™ facilitates all transactional communication with the *EVO Payments International* global processing platforms and approved hardware devices to isolate payment data and keep it separate from the software application.

CommerceDriver™ is designed to support multiple terminal manufacturers while retaining a common API. At startup, CommerceDriver™ detects the supported terminal manufacturer(s)/models for processing Authorize, Authorize & Capture and Return transactions.

# <span id="page-2-1"></span>**How It Works**

- 1. Create transaction data objects in your POS.
- 2. Pass the transaction data to CommerceDriver™.
- 3. CommerceDriver™ initiates terminal commands and gathers tender/EMV data to send to the EVO Snap\* Platform.
- 4. The EVO Snap\* Platform returns a response to CommerceDriver™ with receipt details.

### <span id="page-2-2"></span>**Version Details**

- CommerceDriver™ v2.33.0
- EVOSnap\* Web Services v2.1.33 (Platform calls)
- Supported Terminal Ingenico ICMP via Serial USB, Ingenico iPP320/iPP350 via Serial USB, BBPOS Wisepad 2/Wisepad 2+ via Bluetooth

# <span id="page-2-3"></span>**Compatibility**

- CommerceDriver™ Framework Windows® 7+
- Visual Studio 2015+
- $*$  Net 4.6

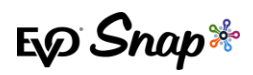

# <span id="page-3-0"></span>**Integration**

To get started with CommerceDriver™, select your Platform, Network and Hardware. The setup is similar to a direct Web Services integration, but CommerceDriver™ must be hosted locally.

For our example, the following setup uses the EVOSnap\* assembly for interacting with *Ingenico*  terminals. The EvoSnap.CommerceDriver.Ingenico.dll assembly must be placed in the same folder as CommerceDriver™.

- 1. Download the CommerceDriver™ SDK based on Terminal Manufacturer.
- 2. Uncompress the archive into a temporary folder.
- 3. Copy the following files into the folders associated with your solution:
	- *EvoSnap.CommerceDriver.Common.dll*
	- *EvoSnap.CommerceDriver.Ingenico.dll*
	- *EvoSnap.CommerceDriver.IntegratedTerminals.dll*
	- *Newtonsoft.Json.dll*
	- *RBA\_SDK.dll*
	- *RBA\_SDK\_CS.dll*
	- *EvoSnap.CwsLibrary.dll*
- 4. Add the assembly references to the solution for the following files:
	- *EvoSnap.CommerceDriver.Common.dll*
- 5. Place the assemblies below into an associated \bin\debug output folder. (The assemblies above depend on the following assemblies.)
	- *RBA\_SDK.dll*
	- *RBA\_SDK\_CS.dll*
- 6. Use the (*EvoSnap.CommerceDriver.Common.Controllers) CommerceDriverController* class to create an instance and wire up the default event handlers.

```
// Instantiate the controller and define the logging info
Controller = new CommerceDriverController(sampleSeriveKey, sampleAppProfileId);
Controller.LogInstanceName = "TC001";
Controller.LogInstanceID = 1;
Controller.LogLevel = LogLevel.Trace;
// Wire up general event handlers
Controller.Log += Controller_Log;
Controller.Notification += Controller_Notification;
Controller.GenerateReceipt += Controller_GenerateReceipt;
Controller.ConfirmSignature += Controller_ConfirmSignature;
Controller.ServiceInvoked += Controller_ServiceInvoked;
Controller.Completed += Controller_Completed;
Controller.RetrieveCvv += Controller_RetrieveCvv;
// Create an instance which contains the default password event handlers
Handlers = new DefaultEventHandlers(Controller);
// Wire up the password specific event handlers using the default ones
Controller.IdentityLogin += Handlers.Default_IdentityLogin;
Controller.ChangePassword += Handlers.Default_ChangePassword;
```
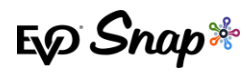

Controller.PasswordReset += Handlers.Default\_PasswordReset; Controller.ForgotPassword += Handlers.Default\_ForgotPassword; Controller.AssignQuestions += Handlers.Default\_AssignQuestions;

Controller.AccountNotification += Handlers.Default\_AccountNotification;

# <span id="page-4-0"></span>**Authentication**

Call *Login( )* or *LoginAsync( )* in the CommerceDriverController using a username and password:

GatewaySession session = CommerceDriver.Login("UserName", "Password");

### <span id="page-4-1"></span>**Terminal Service Management (TSM)**

Added in version 2.30 of CommerceDriver™, all CommerceDriver™ integrators are required to support the new TSM features in order to support updates to the Ingenico line of terminals, including the iCMP, iPP320, and iPP350 terminals.

Terminals will receive updates periodically, and if an update is not applied to a terminal by the associated deadline date, the terminal will be unable to transact until the update is installed.

#### Initialize Terminal

The InitializeTerminal method of the Commerce Driver object now provides information if an update is available for the terminal currently in use. Users must be signed on to their instance of CommerceDriver™ in order for the initialize terminal process to begin and for the terminal to begin checking for updates. This sign on procedure can be found for each operating system in their respective Quick Start Guides. After performing the steps to authenticate and add a terminal, check the response from the InitializeSelectedTerminal() method to determine if updates are available.

### Code Snippets

To initialize a terminal in C#, call the InitializeSelectedTerminal() method in the CommerceDriverController. This method runs asynchronously and returns an InitializeTerminalResult, which contains an instance of TerminalUpdate.

Example code to call and handle the completion of the InitializeSelectedTerminal() method can be found below:

#### CommerceDriver™ **Quick-Start Guide for Windows**®

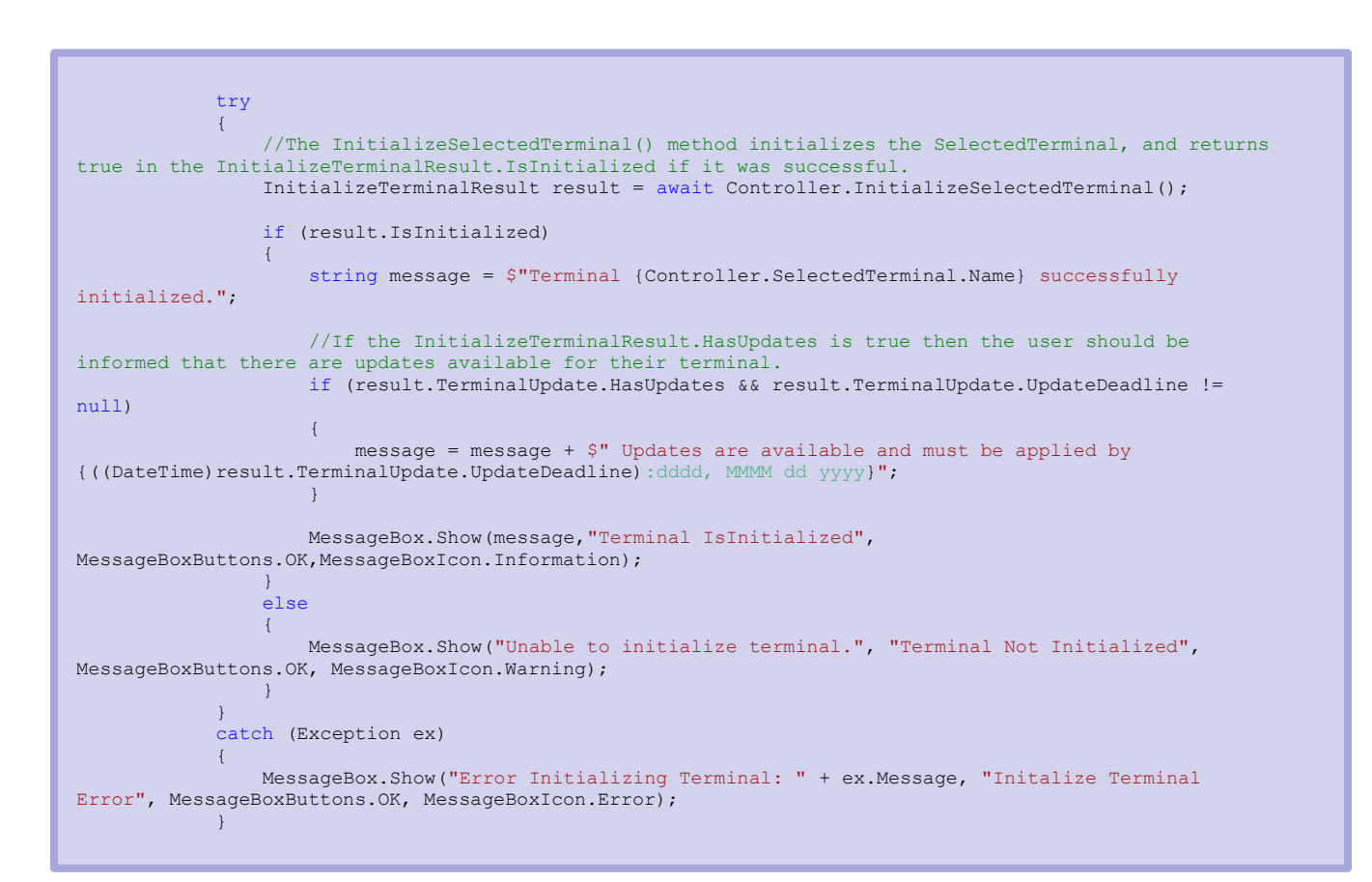

#### **EVOInitializeTerminalResult**

```
 public class InitializeTerminalResult
\left\{ \begin{array}{c} \end{array} \right. #region Constructor
         public InitializeTerminalResult()
         {
              IsInitialized = false;
             Error = null;
              TerminalUpdate = new TerminalUpdate();
         }
         #endregion
         #region Properties
         public TerminalUpdate TerminalUpdate { get; internal set; }
         public ErrorInfo Error { get; internal set; }
         public bool IsInitialized { get; internal set; }
         #endregion
     }
```
 $E\mathcal{D}$  Snap\*

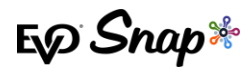

#### **EVOTerminalUpdate**

```
 public class TerminalUpdate
\left\{ \begin{array}{c} \end{array} \right. #region Properties
           public bool HasUpdates { get; }
           public DateTime? UpdateDeadline { get; }
           #endregion
     }
```
#### **ErrorInfo**

```
 public class ErrorInfo
\left\{ \begin{array}{c} \end{array} \right\} #region Constructors
          public ErrorInfo()
 {
              Code = ErrorCode.UNK;
              Message = string.Empty;
              Exception = null;
          }
         #endregion
          #region Properties
         public ErrorCode Code { get; set; }
          public Exception Exception { get; set; }
          public string Message { get; set; }
         #endregion
     }
```
If the HasUpdates property of the TerminalUpdate object is true, call the DownloadAndApplyUpdate method as described below before the terminal update deadline date.

**IMPORTANT!** If a terminal has not downloaded the available terminal updates by the associated deadline date, the terminal will be deactivated, preventing any future transactions.

For more information on downloading and applying terminal updates, or the TSM feature as a whole, please see the **TSM User Guide**.

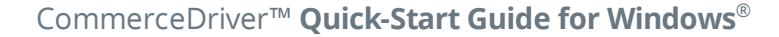

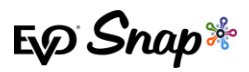

### <span id="page-7-0"></span>**Transaction Processing**

Two transaction sets can be processed using CommerceDriver™.

Terminal Required Transactions

- Authorize
- Authorize and Capture
- Return Unlinked

No Terminal Required Transactions

- Undo
- Capture
- \* Return by ID
- 1. Compose a request object to authorize and capture a transaction for \$10.00.

```
AuthorizeCaptureOperationRequest request = new AuthorizeCaptureOperationRequest();
request.Amount = 10.00m;
request.EmployeeId = "1234";
request.LaneId = "1";
request.OrderNumber = "7724";
request.Reference = "98106";
request . TipAmount = <math>0;
request.CashbackAmount = 0;
request.OverrideApDupe = false;
```
2. Invoke the Request.

await Controller.ProcessAsync(request);

*Note: At first invocation, the user is asked to login via the IdentityLogin event. All dialogs presented are from DefaultEventHandlers instance.*

3. The Completed event contains the processing results. (Requires successful login and completed transaction processing.)

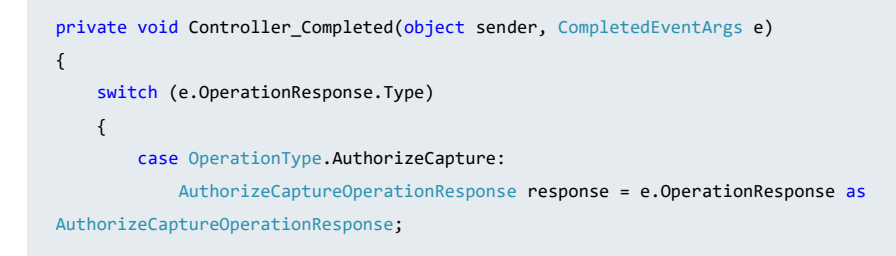

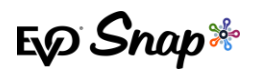

```
 // response.Request -- Contains the original request
         // response.Responses -- All communication with EvoSnap web services
         // response.TransactionResult -- Approved, Declined etc
         // response.TransactionResponse - Transaction response detail
         break;
 }
```
### Strong Customer Authentication (SCA) – Contactless PIN

Strong Customer Authentication (SCA) is an overarching mandate that is aimed at increasing and adding security for potentially suspicious transactions, whether they be Card Present or Card Not Present transactions. This particular part of the SCA mandate focuses on EMV Contactless PIN, where additional security will be requested from customers initiating contactless transactions in the form of asking customers to enter their PIN in order to successfully process certain transactions. Payment service providers are exempted from the application of SCA, where the payer initiates a contactless electronic payment transaction, provided that both the following conditions are met:

- The individual amount of the contactless transaction does not exceed 50 EUR.
- The number of previous contactless transactions initiated since the last application of SCA does not exceed 150 EUR or 5 consecutive payment transactions.

SCA Contactless PIN workflow is supported for the European market.

#### **Workflow**

}

The following steps outline the process flow for the EMV Contactless PIN flow for SCA.

- 1. Cardholder taps their card to initiate a contactless transaction.
- 2. The transaction request is sent to the issuing bank, and they will determine if the completion of a challenge is needed to complete the transaction, as determined by the logic set forth under the new SCA mandate.
- 3. CommerceDriver™ handles the issuing bank's response by asking the terminal to prompt for an online PIN, falling back to initiate a contact transaction, or prompting to tap the card again.

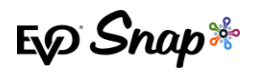

4. If a PIN was required, CommerceDriver™ handles a resubmit to the issuing bank with the extra data needed to approve the contactless transaction (e.g. PIN and KSN).

**Note**: this process is handled entirely within CommerceDriver™ and, from a merchant perspective, no extra integration changes are needed. Refer to the Platform Integration Guide for more information about the specifics included in the Resubmit or Challenge Required response.

### Verify

Verify is a transaction operation added to the CommerceDriver™ which can be used to validate a card. The Verify operation will cause the terminal to prompt for a MSR card swipe.

#### **CommerceDriverController Method Call**

```
Task ProcessAsync(VerifyOperationRequest request)
```
#### **VerifyOperationRequest**

```
public class VerifyOperationRequest: TransactionRequest
     {
         #region Constructors
         public VerifyOperationRequest()
         public VerifyOperationRequest(TransactionRequest request) : base(request)
         #endregion
         #region Properties
         public ProcessOperation Operation { get; }
         #endregion
         #region Methods
         public void AddTransactionRequest(TransactionRequest request)
         public string ToString()
         #endregion
 }
```
### Tokenization

Tokenization is the process of using a token to run what would typically be a card only transaction. The EVO Snap\* platform generates a unique token associated with a customer's card that can be used instead of the customer's actual card to process a transaction.

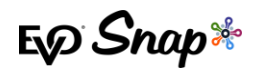

#### **How to Run a Tokenized Transaction**

In order to run a tokenized transaction, the PaymentAccountDataToken property must be populated with a valid payment token in the TransactionRequest.CardData field. If the PaymentAccountDataToken is populated, then CommerceDriver™ will automatically run the token and no card will be needed to process the transaction.

The transaction types that can use payment tokens are listed below:

- Authorize
- Authorize and Capture
- Return Unlinked

#### **Where to Find the Payment Token**

In the response of any transaction that uses a card, there will be a field called PaymentAccountDataToken. The value in this field is specific to the card that was used in that transaction and can be used to populate

TransactionRequest.CardData.PaymentAccountData in order to run another transaction for that card.

Transactions that can return a PaymentAccountDataToken are listed below:

- Authorize
- Authorize and Capture
- Return Unlinked
- Verify

### Event Handlers

To simplify the implementation process, event handlers are included in the SDK. EVO Snap\* highly recommends using the default event handlers for the initial connection to the Platform Services to ensure the password change dialogs are in place. A successful password change is required for the user account to process requests.

The sample code above utilizes the default event handlers, but custom dialogs can be created.

For additional information, please refer to the CommerceDriver™ *Technical Reference Guide for Windows ®* or the Sample Application.

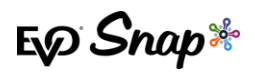

# <span id="page-11-0"></span>**Core Assemblies**

- **EvoSnap.CommerceDriver.Common.dll**  An assembly containing common code and data models as well as the main CommerceDriverController class.
- **Newtonsoft.Json.dll** An assembly containing code required for serializing/de-serializing JSON models for REST request and responses.

# <span id="page-11-1"></span>**Supplementary Files**

 **EvoSnap.CommerceDriver.Extras.dll** – Sample assembly containing shared handlers, helpers and forms

# <span id="page-11-2"></span>**Reference Information**

For additional information, please visit the EVO Snap\* Support site at <http://www.evosnap.com/support/> or contact your EVO Technical Support representative.